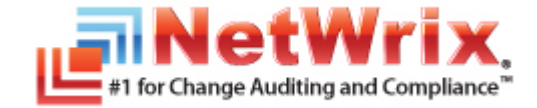

# **HOW TO PERFORM FILE SYSTEM BACKUP AND RESTORE WITH NETWRIX FILE SERVER CHANGE REPORTER**

## **TECHNICAL ARTICLE**

April/2012 Product Version: 3.3

#### **Legal Notice**

The information in this publication is furnished for information use only, and does not constitute a commitment from NetWrix Corporation of any features or functions discussed. NetWrix Corporation assumes no responsibility or liability for the accuracy of the information presented, which is subject to change without notice.

NetWrix is a registered trademark of NetWrix Corporation. The NetWrix logo and all other NetWrix product or service names and slogans are registered trademarks or trademarks of NetWrix Corporation. Active Directory is a trademark of Microsoft Corporation. All other trademarks and registered trademarks are property of their respective owners.

#### **Disclaimers**

This document may contain information regarding the use and installation of non-NetWrix products. Please note that this information is provided as a courtesy to assist you. While NetWrix tries to ensure that this information accurately reflects the information provided by the supplier, please refer to the materials provided with any non-NetWrix product and contact the supplier for confirmation. NetWrix Corporation assumes no responsibility or liability for incorrect or incomplete information provided about non-NetWrix products.

© 2012 NetWrix Corporation.

All rights reserved.

[www.netwrix.com](http://www.netwrix.com/)

## Table of Contents

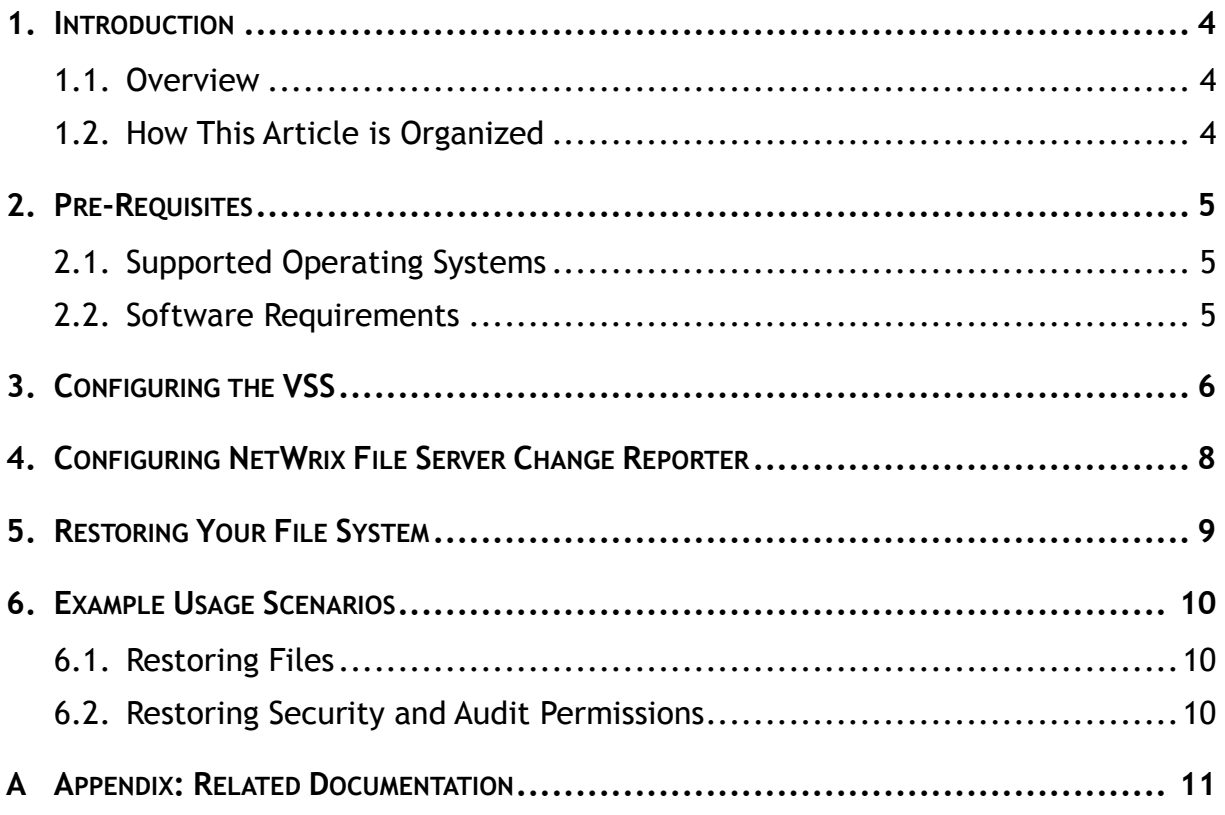

## <span id="page-3-0"></span>**1. INTRODUCTION**

### <span id="page-3-1"></span>**1.1. Overview**

Sometimes changes made to your file system are unsatisfactory or are not authorized, in which case you may want to roll back to a previously saved back-up point.

This article provides instructions on how to perform a backup and restore procedure using NetWrix File Server Change Reporter.

## <span id="page-3-2"></span>**1.2. How This Article is Organized**

This section explains how this article is organized and provides a brief overview of each chapter.

- Chapter [1](#page-3-0) [Introduction:](#page-3-0) the current chapter. It explains the purpose of this document and outlines its structure.
- Chapter [2](#page-4-0) [Pre-Requisites:](#page-4-0) lists all software pre-requisites for the file system backup and restore procedure.
- Chapter [3](#page-5-0) [Configuring the VSS:](#page-5-0) explains how to set the maximum storage size for your shadow copies storage.
- Chapter [4](#page-7-0) [Configuring NetWrix File Server Change Reporter:](#page-7-0) provides instructions on how to configure NetWrix File Server Change Reporter to create shadow copies for the volumes where your monitored shares are located.
- Chapter [5](#page-8-0) [Restoring Your File System:](#page-8-0) explains how to restore your file system to a previously saved backup point.
- Chapter [6](#page-9-0) [Example Usage Scenarios:](#page-9-0) provides step-by-step procedures for some common usage scenarios.

## <span id="page-4-0"></span>**2. PRE-REQUISITES**

## <span id="page-4-1"></span>**2.1. Supported Operating Systems**

File system backup and restore with NetWrix File Server Change Reporter is supported on Microsoft Windows XP and later.

## <span id="page-4-2"></span>**2.2. Software Requirements**

To perform your file system backup and restore, make sure that the following software has bee installed:

- [NetWrix File Server Change Reporter](http://www.netwrix.com/file_server_auditing_change_reporting_freeware.html) (for product requirements and installation instructions, refer to [NetWrix File Server Change Reporter](http://www.netwrix.com/download/documents/NetWrix_File_Server_Change_Reporter_Administrator_Guide.pdf)  [Administrator's Guide](http://www.netwrix.com/download/documents/NetWrix_File_Server_Change_Reporter_Administrator_Guide.pdf)).
- Volume Shadow Copy Service (VSS). This is a built-in service in Windows XP and later. For detailed information on the Volume Shadow Copy Service, refer to [Microsoft documentation.](http://msdn.microsoft.com/en-us/library/windows/desktop/bb968832(v=VS.85).aspx)

## <span id="page-5-0"></span>**3. CONFIGURING THE VSS**

You can configure the maximum size of your shadow copies storage. To do this, perform the following procedure:

#### **Procedure 1. To configure the storage size**

- 1. Navigate to the volume that you want to create shadow copies for.
- 2. Right-click on it, select **Properties** from the popup menu and open the **Shadow Copies** tab:

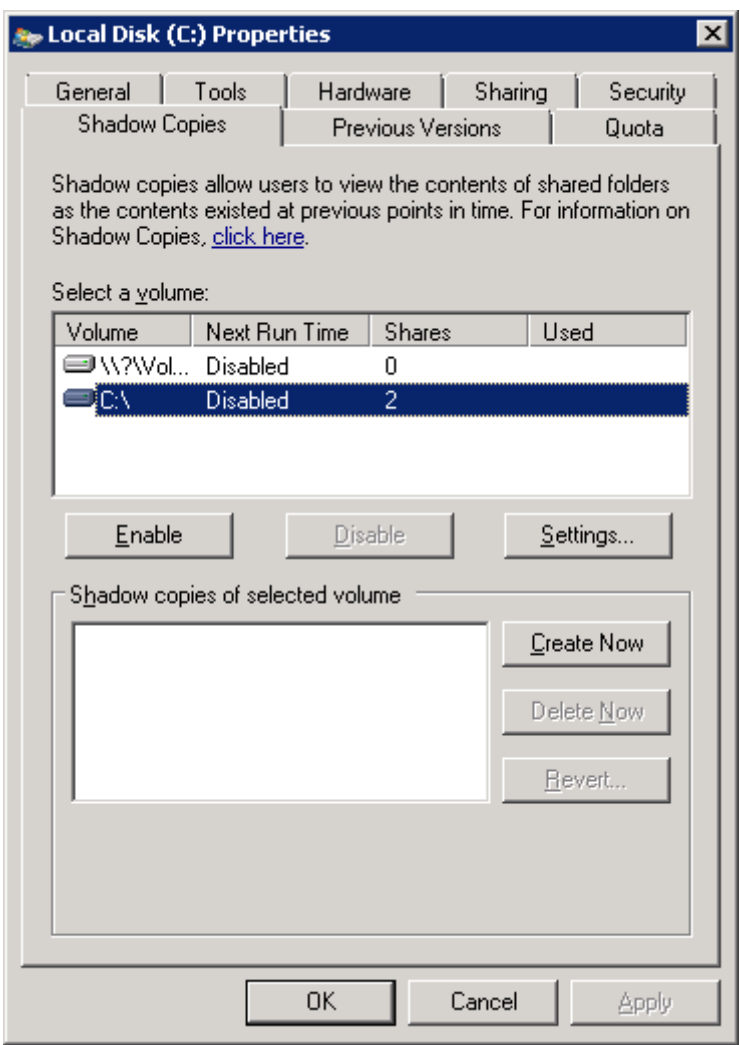

*Figure 1: Disk Properties: Shadow Copies*

3. Click **Settings**. The following dialog will be displayed:

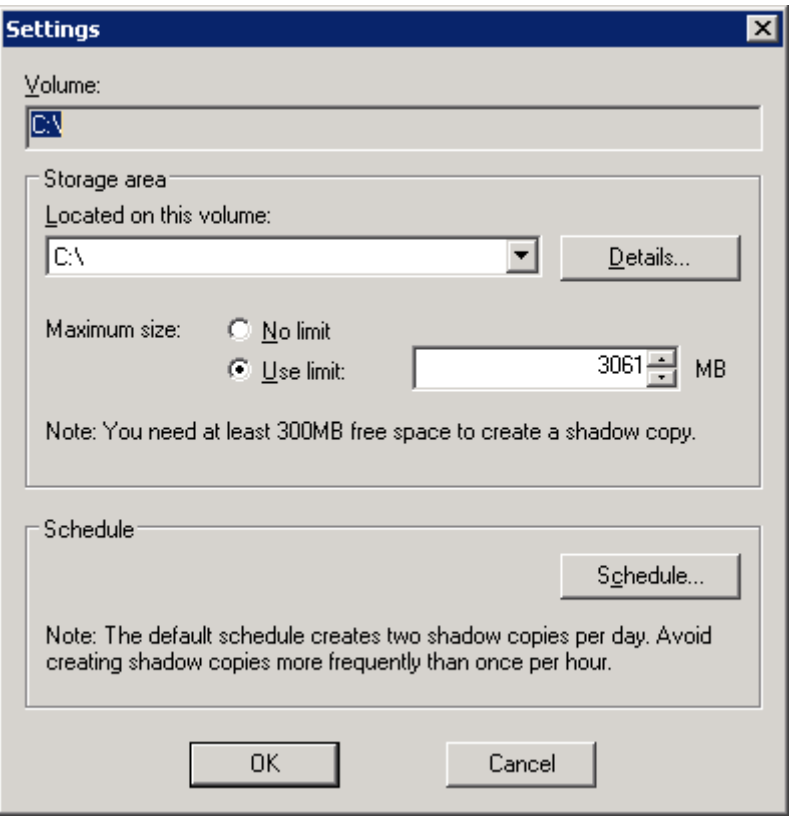

*Figure 2: Settings*

- 4. Select the **Use limit** option and specify your storage maximum size.
	- **Note:** By default, the maximum size is set to 10 percent of the source volume being copied. For recommendations on how to select a correct size limit for your shadow copies storage, refer to section 'Amount of volume space to allocate to shadow copies' of the following article provided by Microsoft: [Designing a Shadow Copy Strategy.](http://technet.microsoft.com/en-us/library/cc728305(WS.10).aspx)

## <span id="page-7-0"></span>**4. CONFIGURING NETWRIX FILE SERVER CHANGE REPORTER**

To configure NetWrix File Server Change Reporter for backup, perform the following procedure:

**Note:** It is assumed that the shares that you want to create shadow copies for have been added into the items list in your Managed Objects. For instructions on how to create and configure Managed Objects, refer to [NetWrix File Server Change Reporter Administrator's Guide](http://www.netwrix.com/download/documents/NetWrix_File_Server_Change_Reporter_Administrator_Guide.pdf).

#### **Procedure 2. To configure NetWrix File Server Change Reporter for backup**

- 1. Open NetWrix File Server Change Reporter (**Start All Programs NetWrix File Server Change Reporter File Server Change Reporter (Enterprise Edition)**).
- 2. In the left pane, expand the **Managed Objects <your\_managed\_object\_name> File Server Change Reporter** node.
- 3. Select the **Enable file versioning and rollback capabilities** option:

*Figure 3: File Server Change Reporter Page*

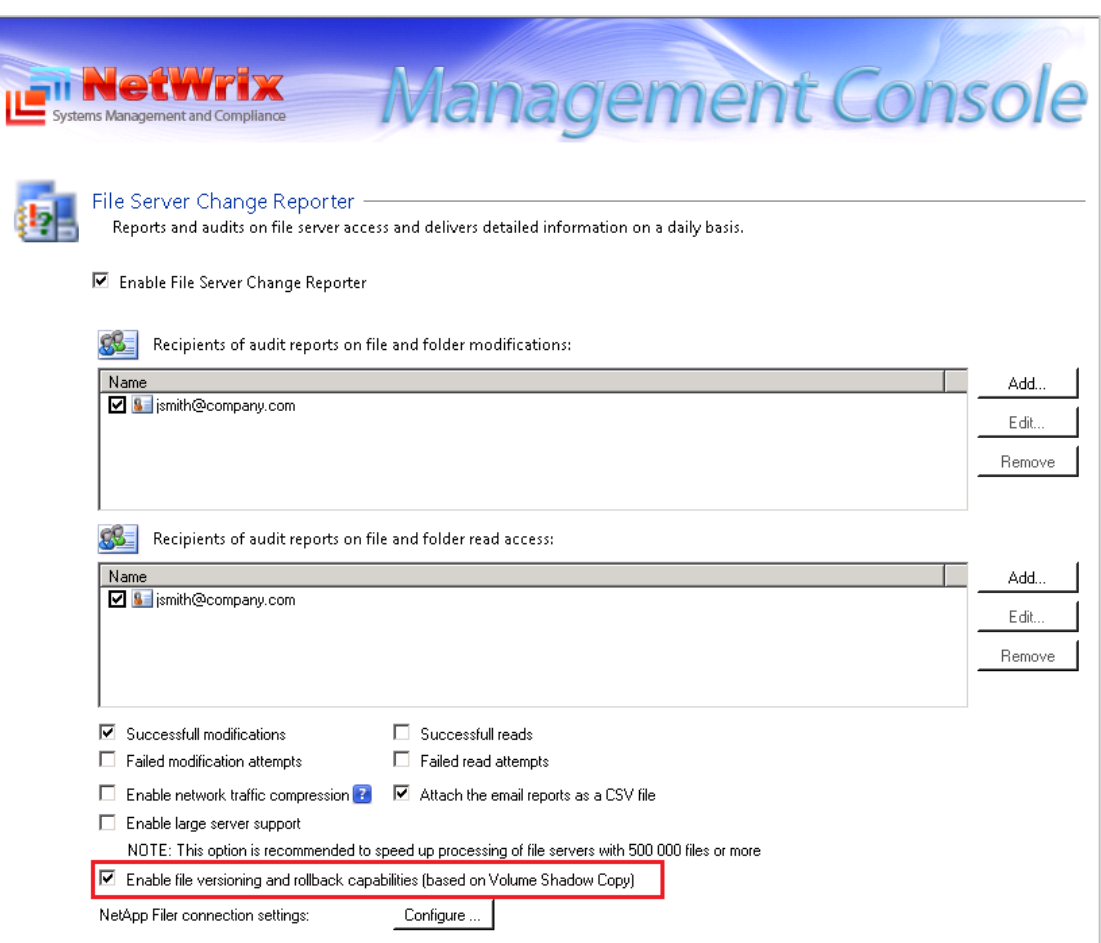

Every time NetWrix File Server Change Reporter runs a data collection task (by default, every 24 hours, at 3 AM), it will create a shadow copy of your file system that you can roll back to at any time.

## <span id="page-8-0"></span>**5. RESTORING YOUR FILE SYSTEM**

If unwanted changes have been made to your file system, perform the following procedure to roll back to a point created by NetWrix File Server Change Reporter:

#### <span id="page-8-1"></span>**Procedure 3. To restore your file system**

- 1. Navigate to the network share that changes have been made to and that you want to restore.
- 2. Right-click on it, select **Properties** from the popup menu and open the **Previous Versions** tab. A list of all shadow copies with the date and time when they were created will be displayed.
- 3. From the list of shadow copies, select the one you want to roll back to, and click **Open**. A snapshot of your file system for the selected date will be displayed.
	- **Note:** You can roll back to the selected backup point using a variety of tools. The examples in this guide use a built-in Windows utility called Robocopy.

## <span id="page-9-0"></span>**6. EXAMPLE USAGE SCENARIOS**

This chapter explains how to restore your removed files or modified security and audit permissions in your monitored file shares with the help of the Robocopy utility.

**Note:** The examples in this chapter use a limited set of Robocopy commands. For a full list of commands and restoration options, you can type /? in the Robocopy command line, or refer to [Robocopy](http://technet.microsoft.com/en-us/library/cc733145(WS.10).aspx)  [documentation](http://technet.microsoft.com/en-us/library/cc733145(WS.10).aspx) provided by Microsoft.

#### <span id="page-9-1"></span>**6.1. Restoring Files**

The example procedure below explains how to restore your file system with the help of the built-in Robocopy utility if files have been removed from your monitored share. To do this, perform the following steps:

#### **Procedure 4. To restore files**

- 1. Select a backup point you want to revert to as explained in [Procedure 3](#page-8-1) [To](#page-8-1)  [restore your file system.](#page-8-1)
- 2. Launch the Robocopy utility. To do this, go to Start  $\rightarrow$  Run and type robocopy. The program's command prompt will start.
- 3. In the command line enter the path to the source network share (i.e the shadow copy created by the system), the path to the destination (i.e. your network share that you want to restore) and the 'DAT' command in the following format: "<source\_path>" "<destination\_path>" /copy:dat

Example:

 $"\ldots\ldots\cdots\qquad$ 

Your file share will be reverted to the selected backup point.

#### <span id="page-9-2"></span>**6.2. Restoring Security and Audit Permissions**

The example procedure below explains how to restore your file system with the help of the built-in Robocopy utility if file security or audit permissions have been changed. To do this, perform the following procedure:

#### **Procedure 5. To restore file permissions**

- 1. Select a backup point you want to revert to as explained in [Procedure 3](#page-8-1) [To](#page-8-1)  [restore your file system.](#page-8-1)
- 2. Launch the Robocopy utility. To do this, go to **Start**  $\rightarrow$  Run and type robocopy. The program's command prompt will start.
- 3. In the command line enter the path to the source network share (i.e the shadow copy created by the system), the path to the destination (i.e. your network share that you want to restore) and the 'SOU' and 'SECFIX' commands in the following format: "<source\_path>" "<destination\_path>" /copy:sou /secfix

Example:

```
"\\localhost\C$\@GMT-2011.09.27-12.24.25\test" "C:\test" /copy:sou 
/SECFIX
```
Your file share will be reverted to the selected backup point.

## <span id="page-10-0"></span>**A APPENDIX: RELATED DOCUMENTATION**

The table below lists all documents available to support NetWrix File Server Change Reporter:

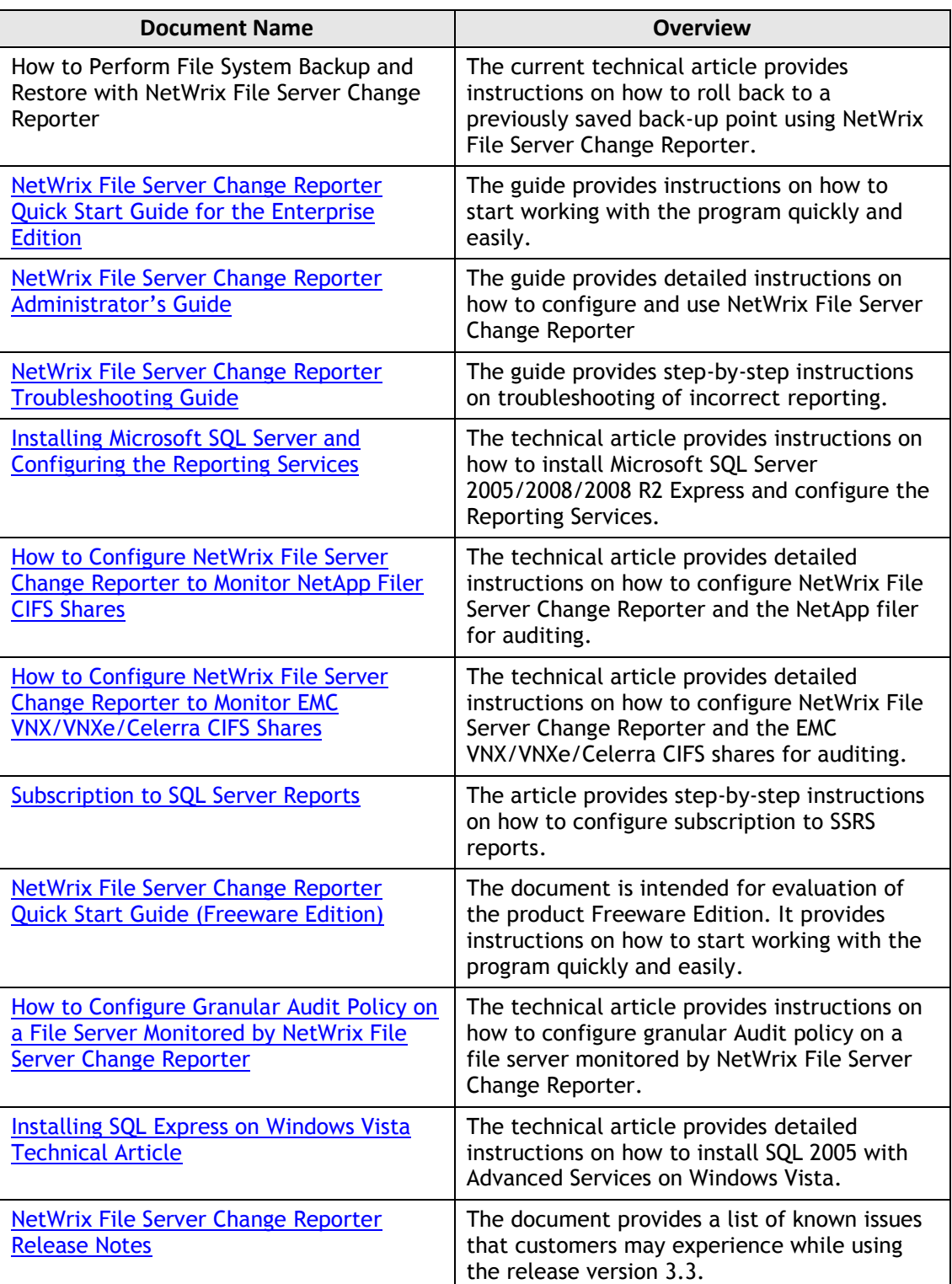

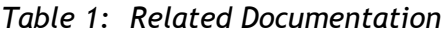